## **You should delete your cookies and temporary internet files regularly**

Internet Explorer Open Internet ExplorerClick Tools or press  $alt + x$ Click internet options In browsing history, click delete Put a check next to Temporary Internet files and Cookies (I check all the boxes, your choice) Click delete Wait for the box to finishClick okExit Internet Explorer

Edge in Windows 10 Click the … on upper right cornerClick settings Click the what to clear button under clear browsing data Put an x in the box next to Cookies, Cached data files and Browsing historyClick Clear

Chrome Click the 3 lines on upper right cornerClick settingsClick Show advanced settings Under Privacy choose clear browsing data, under obliterate items change to the beginning of time. Check at least top 4 boxes then click clear browsing data.

**You should run disk clean-up at least once every month** In Windows XP, 7 and Vista Click Start Click Computer or My Computer \*\*\* go to next step In Windows 8 press the windows key + q type this pc in the search box Click on this pc below the search box \*\*\*\* Right click on the C: Drive or whichever drive you want to run disk clean-up on. Click on properties Click disk clean-up Wait for the box to come up Put a check mark on the files you want to clean (I check all boxes) Click Ok Click delete files Wait for it to finish Click Ok

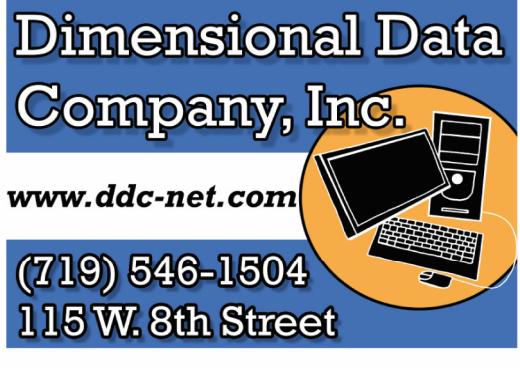

## **Basic** Maintenance Information

**Custom Built Personal and Business Computers Upgrades, Repairs and Technical Support** 

> **Network Design, Installation, Administration and Support.**

Our expert technicians are responsive to your needs and have been serving Pueblo since 1991

**Linux - Microsoft - Novell High Speed Internet Solutions & Web Design Internet Security and Virus Protection** 

To protect your computer from Virus and Malware (spyware) you will need a good Antivirus and Malware program installed on your computer.

Windows Defender , included with Windows 8 and 10 is a full antivirus/antimalware product .

Don't use Windows Defender on Vista or

Windows 7 It is not a full antivirus/ antimalware product . Use Microsoft Security Essentials.

Windows 7 Support ends in 2020

Windows XP Support ends ion April 2014, it means that Microsoft will no longer be issuing any security updates for this operating system. You'll still be able to download and update patches up to this date.

Microsoft will also stop updating Microsoft Security Essentials software for XP users.

If you want free protection for XP try, AVG Free, or Avast Free.

## **Only one antivirus program should be installed on your computer.**

Be sure and remove your current antivirus program before installing a new antivirus program

Malware is different then antivirus. This should be run at least once a week. It should be run manually it does not run in the background., unless you purchase the full version. You should not be using your computer or have any programs open while it is running.

If Malwarebytes is not installed use the URL below to download and install.

**http://www.malwarebytes.org/**

Scan with Malwarebytes weekly. Double Click Malwarebytes Icon

Click Scan Start Scan When the scan is finishedClick on Quarantine In the quarantine folder check the box next to Name it should check all the boxes Click delete, click yes to delete allExit out of Malwarebytes

## **If you need to update or upgrade Malwarebytes it may install the Trial version. That's fine it is easy to change it back to Free.**

To change Malwarebytes to the Free version Open Malwarebytes Click on settings Click on account details Click on Deactivate Trial Yes to allow If a red and white box comes up in the lower Right corner select I don't need real time protection and Click ok You may have to click allow again.

Malwarebytes changes its screens often so these instructions may be just a guide

If there is a red mark on Malwarebytes Right click on it and remove the check mark next toOpen with windows.